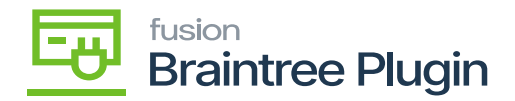

## **Authorize CC Payment Action at Invoices Screen**

- Create a Sales Order with Braintree payment method and invoice the same order by clicking on **[Create Shipment]**, **[Confirm Shipment]** and **[Prepare Invoice]**.
- **[Authorize CC payment]** and **[Captured CC payment]** actions will be enabled if the record is not authorized at the Sales order /Process screens.

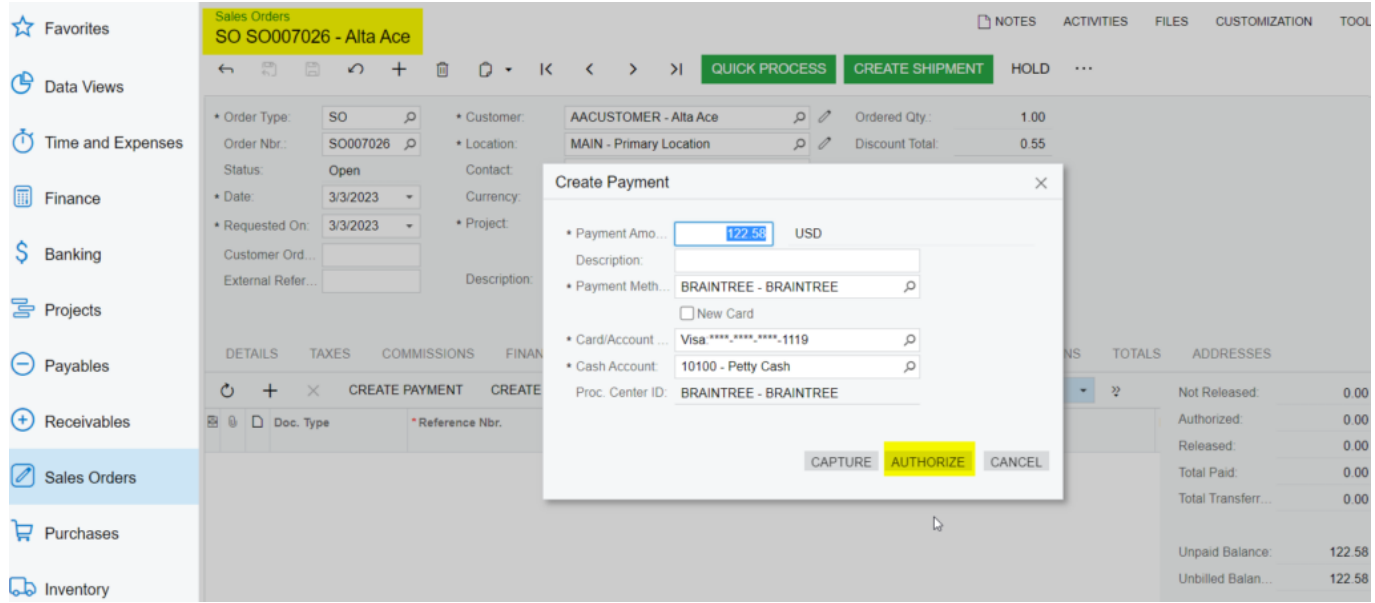

Authorize Action at Sales Order Screen

Click on the **[Authorize CC payment]** action and the transaction id can be found in **[Proc. Center Auth. Nbr."]** column.

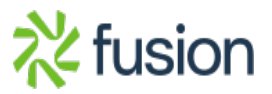

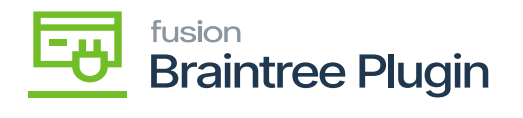

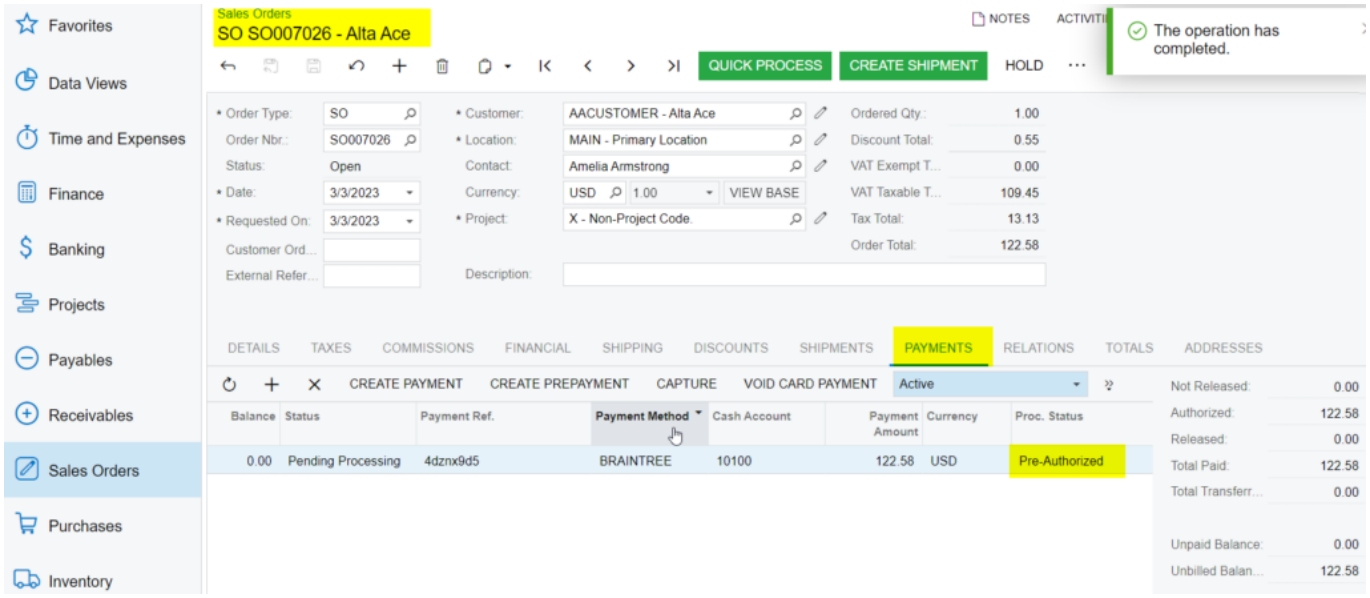

Authorize Action at Sales Order Screen

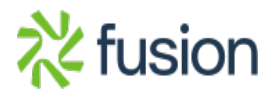

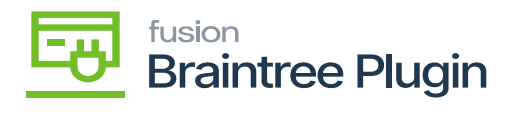

## **Transaction Detail For ID: 4dznx9d5**

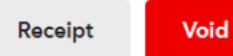

**Transaction Information** 

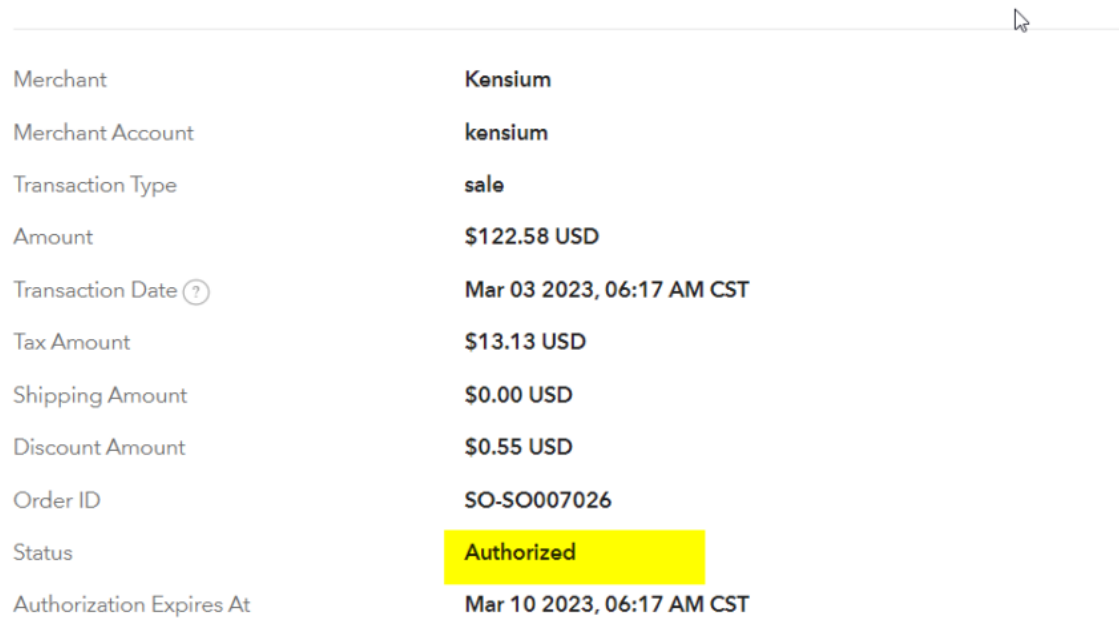

Authorized Transaction on Braintree

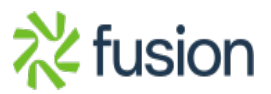